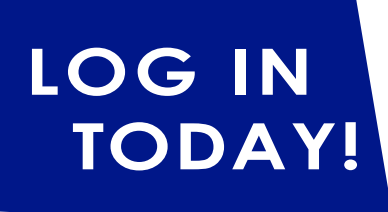

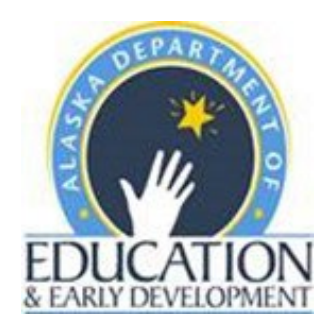

# How to log into **TEACH-AK**  (**T**he **E**ducator **A**pplication and **C**ertification **H**ub)

## **1. VISIT [https://teachak.alaska.gov](https://teachak.alaska.gov/)**

#### **2. Are you already registered with TEACH-AK?**

If you are not sure, click on "Forgot Password?" or "Forgot User Name?"

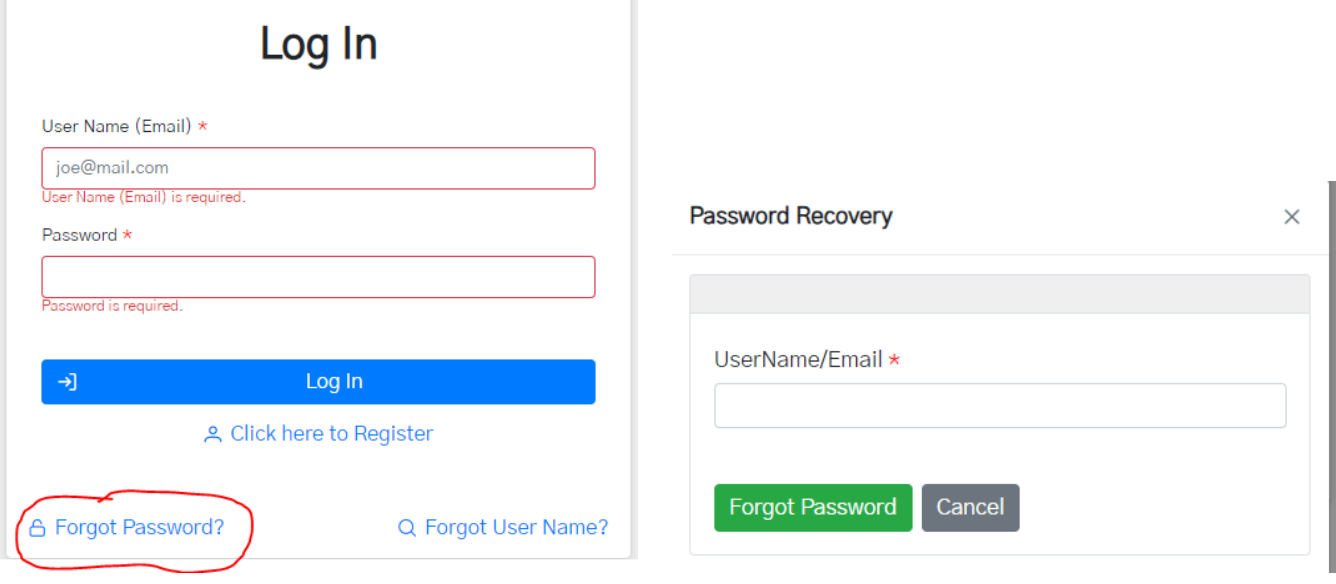

**3.** If you clicked on "Forgot Password?" link, enter in your email address\* and click on the green Forgot Password button. Check your email inbox and spam folder for a password reset message from [license@alaska.gov.](mailto:license@alaska.gov)

\**If you have more than one email address, you will need to do this multiple times or use the "Forgot User Name?" link instead.* 

## **TEACH-AK• https://teachak.alaska.gov**

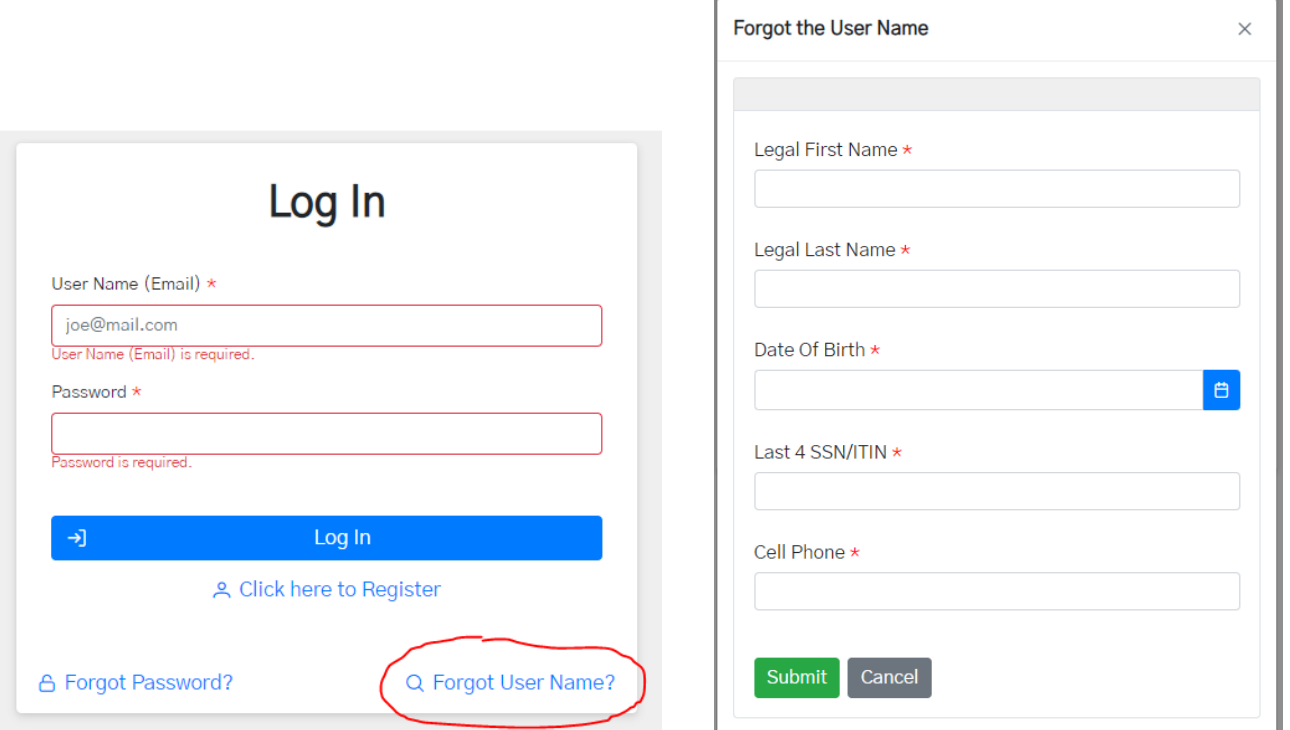

**4.** If you clicked on "Forgot User Name" link, enter your name\*, date of birth, last four digits of your social security number, a *personal email address\*\**, and your cell phone number. Click on the green Submit button. Check your email inbox and spam folder for a message from [license@alaska.gov.](mailto:license@alaska.gov)

*\*If you hold or have held an Alaska certificate, use the name that appears on your most recent certificate so that your teacher certification record will link to your new login account.*

\*\**As school email addresses may change over a five-year or ten-year certificate cycle, it is important to have a personal email address to communicate with you.*

**5.** If you have completed steps one through four and have not been able to locate a TEACH-AK login account\*, select, "**Click here to Register**".

*\*For additional verification that you don't have an TEACH-AK log-in account, contact the Teacher Certification office at [tcwebmail@alaska.gov.](mailto:tcwebmail@alaska.gov)* 

**6.** Enter your name\*, date of birth, last four digits of your social security number, a *personal email address\*\**, and your cell phone number.

*\*If you hold or have held an Alaska certificate, use the name that appears on your most recent certificate so that your teacher certification record will link to your new log-in account.*

\*\**As school email addresses may change over a five-year or ten-year certificate cycle, it is important to have a personal email address to communicate with you.*

- **7.** Once all information is complete, click the "**Submit Registration**" button. A temporary password will be sent to your **personal email address.** Check your email inbox and spam folder for a message from [license@alaska.gov](mailto:license@alaska.gov)
- **8.** If you have registered successfully, you will see thismessage on your screen.

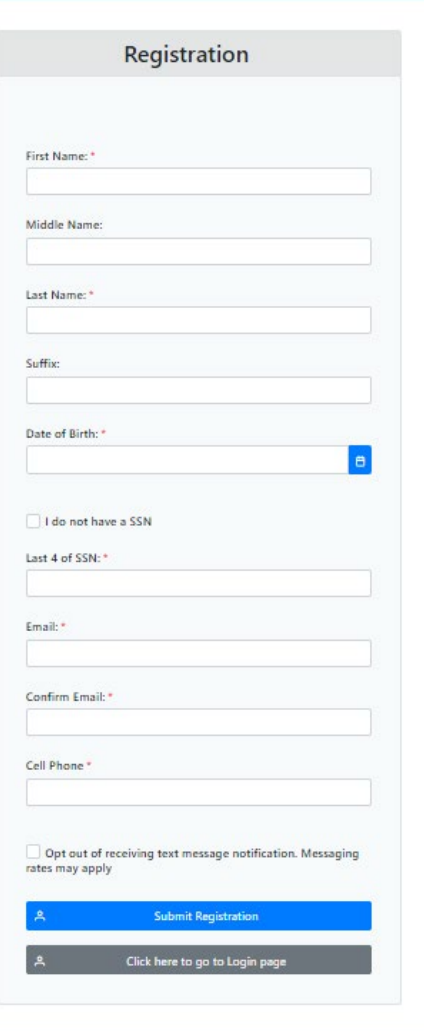

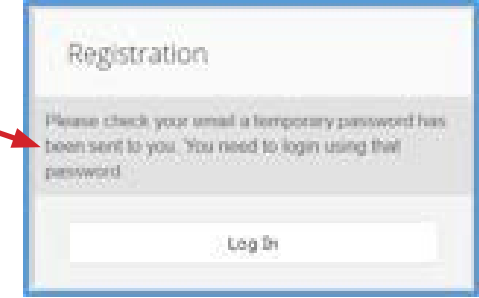

## **TEACH-AK• https://teachak.alaska.gov**

**9.** Click the "**Log In**" button on your screen. Use your **personal email address** and the temporary password sent to your **personal email address** as your login credentials. Click the "**Log In**" button again.

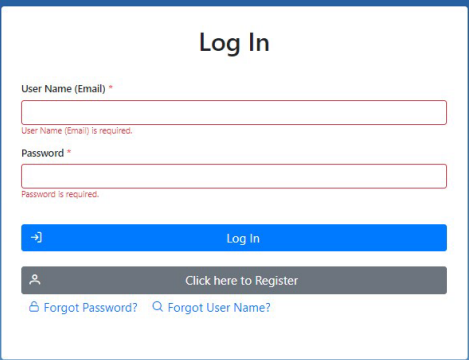

**10.**The system will prompt you to change your password. This screen will only appear the first time you register. *NOTE: You only need to register one time.*

Type in or paste your temporary password in the "**Old Password**" field. Choose a new password and enter it into the next two fields. Click on, "**Reset Password**" when all the fields are completed.

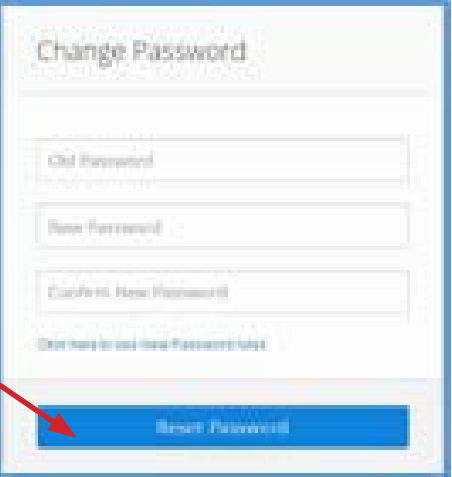

**11.**You will be redirected to the login screen where you will use your personal email address and your new password. Once both have been entered, click "**Log In**." You will be taken to your personal dashboard.

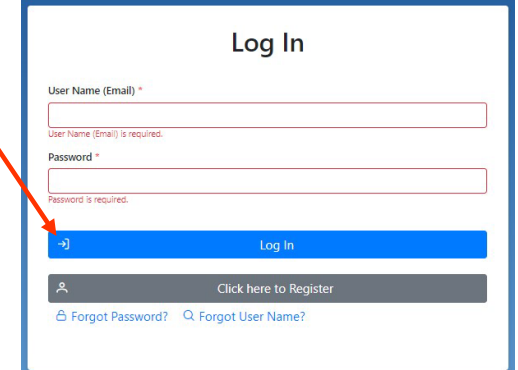

**12.**Your TEACH-AK dashboard should contain your personal educator information including certificates and status of any current application(s). Your dashboard will be the location of all future applications, provide access to an electronic version of your active certificate, and allow you to renew, reinstate, or extend eligible certificates.

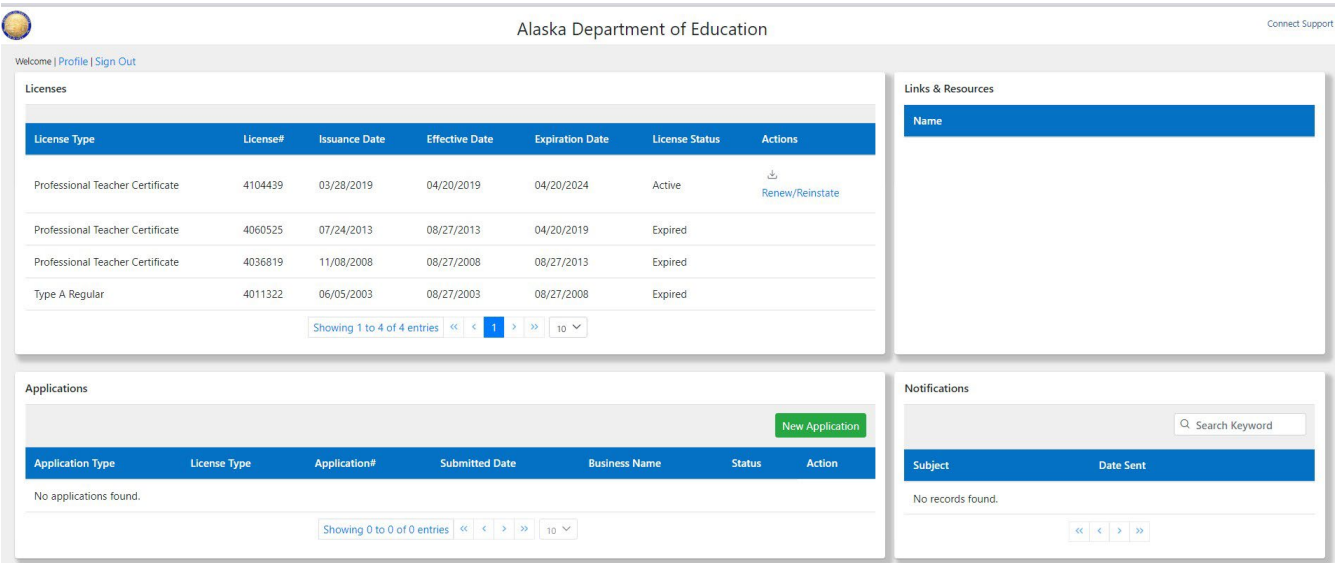

**Note:** If you are a new applicant, your dashboard may not show any items.

#### **TEACH-AK• https://teachak.alaska.gov**